#### Inge Heuvel - van Schaijck --- Online

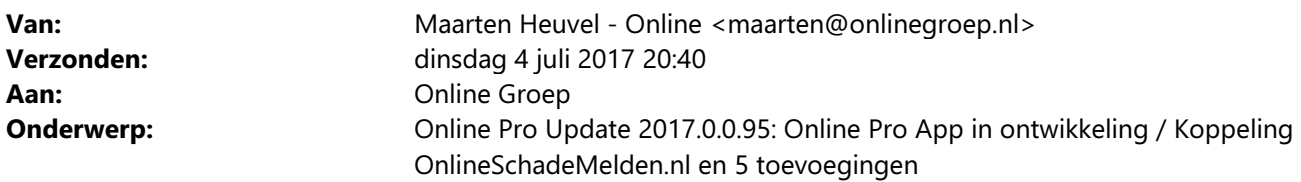

Beste Online Pro Gebruikers,

In de update van Online Pro vandaag hebben we een aantal aanpassingen in Online Pro doorgevoerd en een koppeling geraliseerd met OnlineSchadeMelden.nl. Mocht u zelf suggesties hebben of andere zaken waar u in het Online Pro pakket tegenaan loopt kunt u deze gerust doorsturen via het "Printscreen-knopje" naar onze helpdesk. Wellicht kunnen wij de suggestie indien mogelijk doorvoeren in het Online Pro pakket. U kunt deze update ophalen door in het menu Systeem voor Synchroniseren te kiezen.

## Online Pro App voor uw cliënten in ontwikkeling! suggesties/wensen

Een aantal TP's heeft het afgelopen jaar al aangeven graag een App te willen hebben voor hun cliënten. Daarom zijn wij inmiddels druk bezig met de ontwikkeling van een App die u straks aan uw cliënten kunt aanbieden. Deze App zal beschikbaar komen voor 3 populaire platformen iOS (Apple), Android en Windows mobile.

Wij hebben natuurlijk al een heel aantal wensen in kaart, echter kunnen wij ons voorstellen dat u ook specifieke wensen heeft.

Indien u wensen heeft wat u graag in deze App als functionaliteit zou willen zien verzoeken wij u om dit alleen

middels de screenshot-knop in Online Pro in te dienen.

Wij zullen hier niet direct op reageren maar categoriseren deze wensen om te kijken welke wij mee kunnen nemen in de 1ste versie van de App.

Mochten wij vragen hebben over de suggestie/wens nemen wij contact met u op.

### Nieuw! - Koppeling met OnlineSchadeMelden.nl

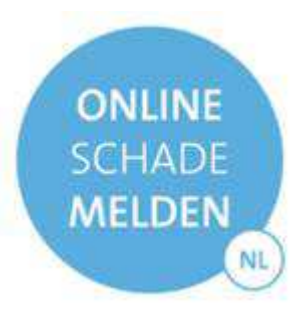

In deze update hebben we de koppeling met OnlineSchadeMelden.nl gerealiseerd.

Indien u gebruikt maakt van de dienstverlening van OnlineSchadeMelden.nl kunt u de benodigde link(url) eenvoudig via het correspondentie gedeelte in Online Pro genereren.

Op deze wijze kunt u een e-mail naar uw klant sturen met de link van OnlineSchadeMelden.nl erin waarbij de relevante klant/polis informatie ingevuld wordt in het gekozen formulier.

Hierdoor hoeft de klant alleen de relevante informatie op het formulier nog aan te vullen en te controleren.

#### Hoe gebruikt u de OnlineSchadeMelden.nl

In het correspondentie gedeelte opent u een Client/Polis of claim brief. Vervolgens opent u de samenvoegvelden onder de categorie "Systeem"

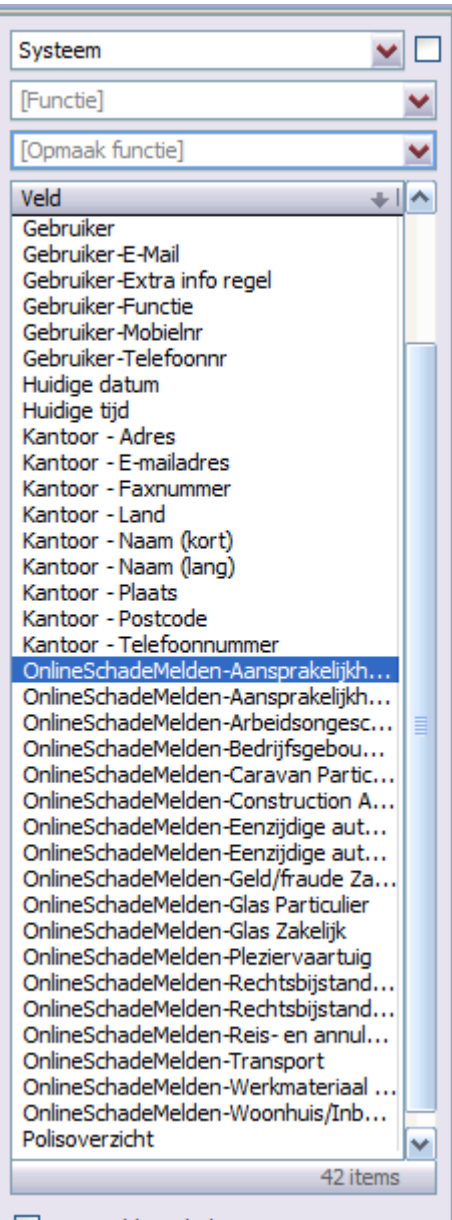

 $\boxed{\triangledown}$  Leeg veld weghalen

Hier kiest u vervolgens 1 van de 18 gekoppelde formulieren van OnlineSchadeMelden. In de correspondentie ziet dit er dan bijvoorbeeld zo uit:

Hierbij de link voor uw schademelding «OnlineSchadeMelden-Aansprakelijkheid Particulier»

Als u de eerste keer op "Samenvoegen" klikt, krijgt u de volgende melding.

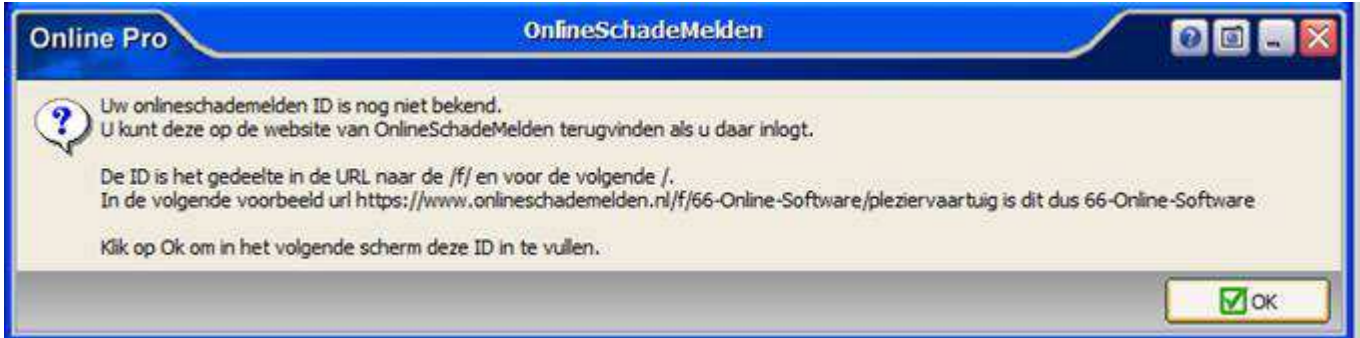

U vult het ID van OnlineSchadeMelden in het volgende scherm in. (mocht dit ID verkeerd zijn ingevoerd kunt u deze altijd verbeteren via het menu "Bestand/OnlineSchadeMelden ID...")

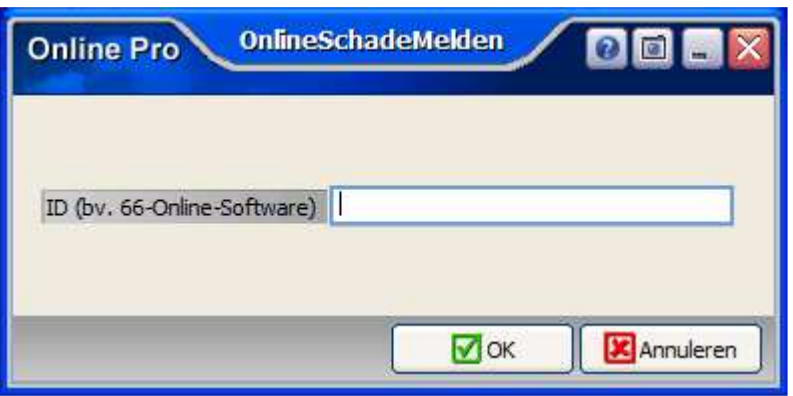

Na het samenvoegen van de brief verschijnt er nu een onderstreepte link. Als de klant op deze link klinkt opent het schadeformulier zich met de client/polis/claim gegevens vooringevuld.

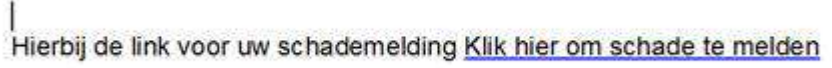

Maakt u geen gebruik van OnlineSchadeMelden.nl kan uw klant natuurlijk ook via uw eigen clienten-webportal een schade melden.

# Nieuw! - Contact Info in hoofdscherm

Er is een Contact Info knop bijgekomen in het hoofdscherm waarmee de contactgegevens van de cliënt te zien zijn. Deze knop bevond zich al in Taken en in het Polisscherm.

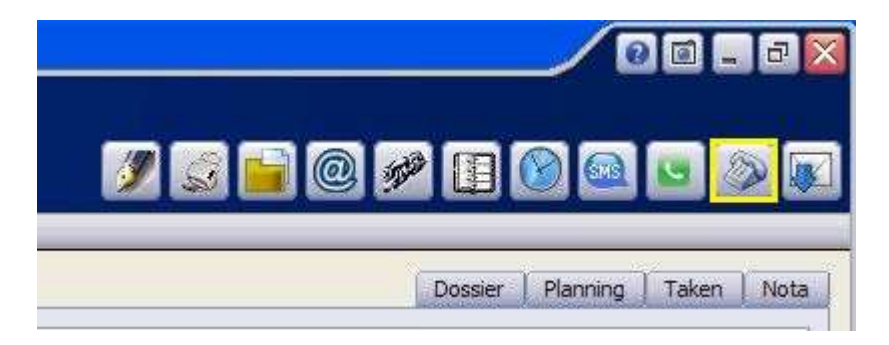

# Nieuw! – Taken collectief doorsturen

De knop "Collectief doorsturen" is toegevoegd aan het Takenscherm. Hiermee kunt u meerdere taken selecteren en verplaatsen naar een andere behandelaar. Handig voor het waarnemen tijdens de vakantie van een medewerker(s).

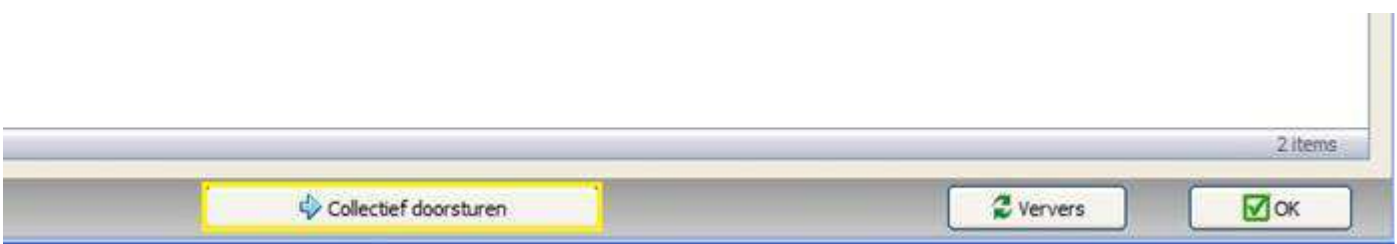

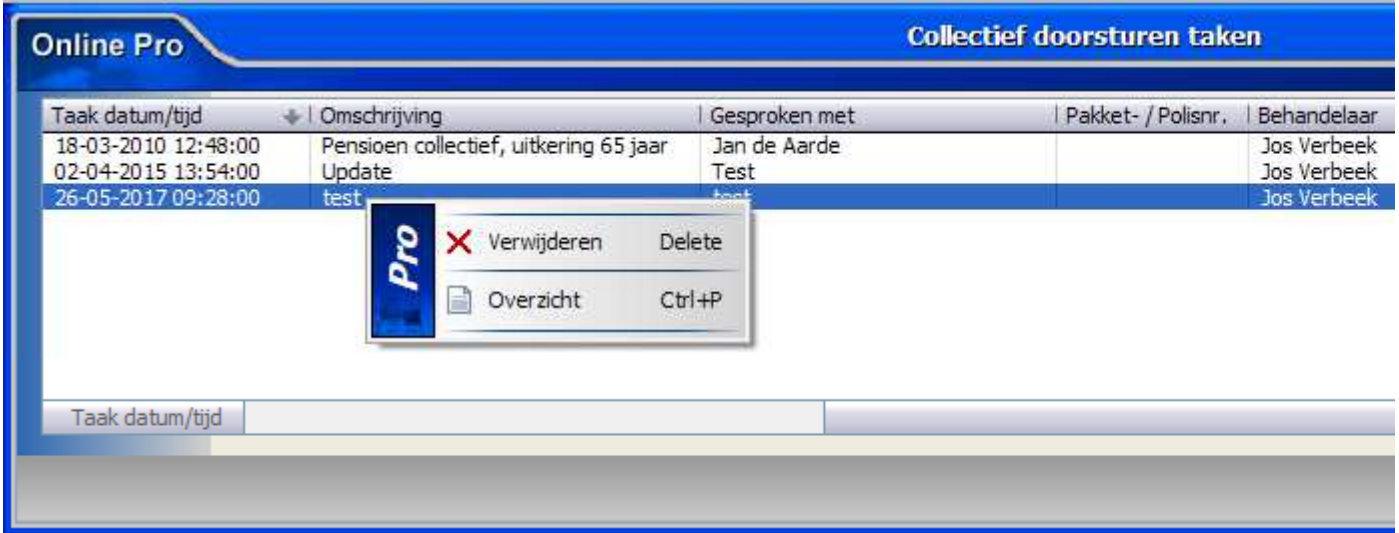

U kunt taken met de "rechtermuisknop" uit de lijst halen, die u niet wilt doorsturen. Na het klikken op de knop "Doorsturen" kiest u de nieuwe Behandelaar.

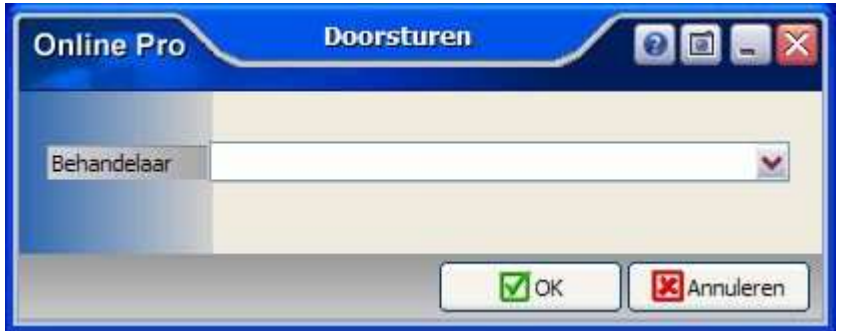

### Bancaire scherm – Spaar- en leningdelen uitgebreid

Het "Spaar- en leningdelen" gedeelte in het Bancaire scherm is uitgebreid met een tweede tabblad "Verzekeringsdelen".

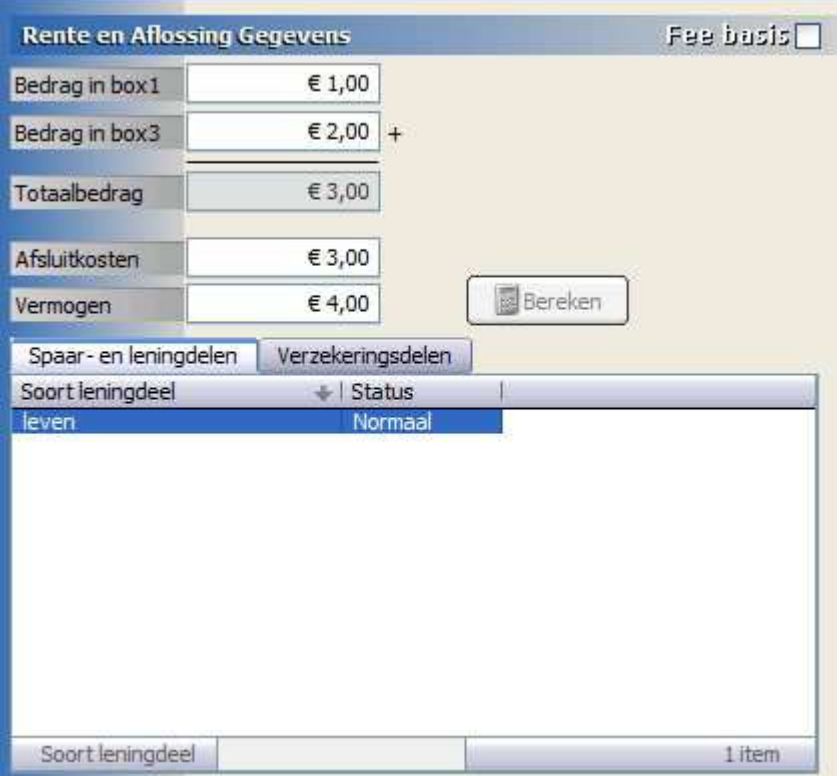

# Polisscherm - Fee basis uitgebreid

In het Polisscherm is naast "Fee basis" een blauwe rubriek toegevoegd waarmee u kunt indelen onder welke "soort fee" of het soort abonnement de polis valt.

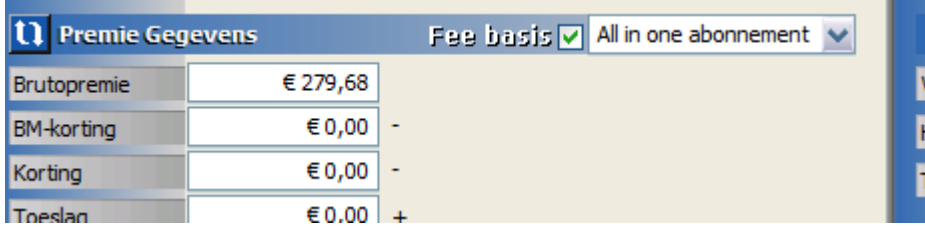

In het tabblad "Polis" kunt u "Feebasissoort" aanzetten als kolom als u dit meteen wilt kunnen zien als u het tabblad Polissen open hebt staan.

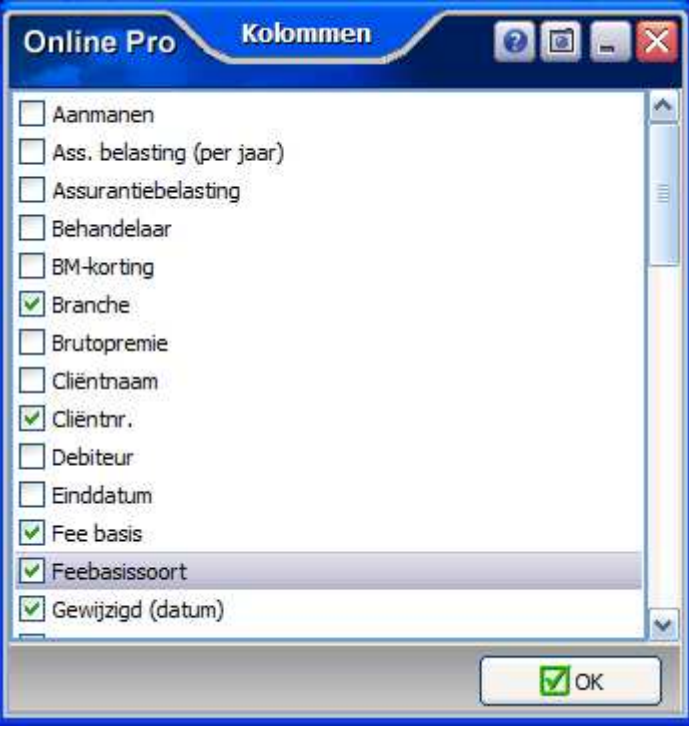

Mochten er nog vragen zijn naar aanleiding van bovenstaande verneem ik dat graag.

Met vriendelijke groet,

Maarten Heuvel Online Software - Online Webart

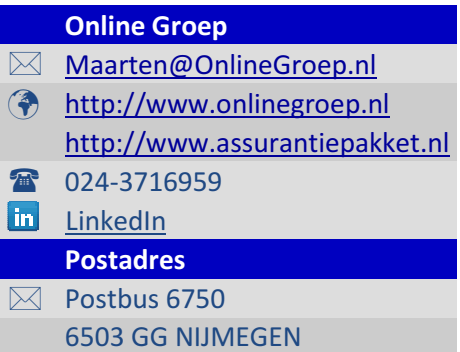